## Adding Shutters, Curtains, or Blinds to Windows

Reference Number: **KB-00159** Last Modified: **June 28, 2023** 

The information in this article applies to:

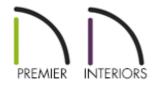

### QUESTION

I would like to add window treatments to my windows. How can I do this?

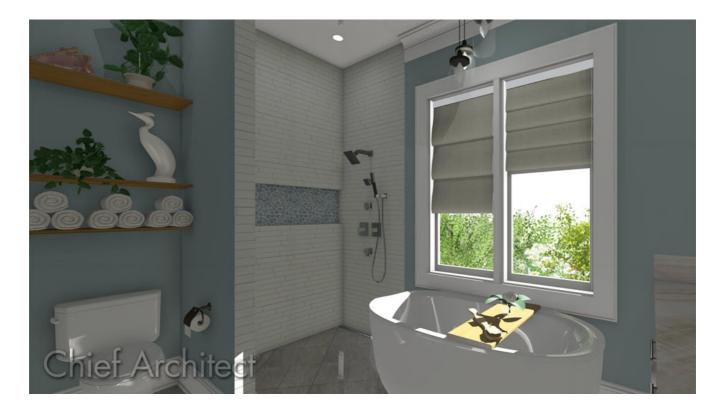

## ANSWER

In Chief Architect, shutters, curtains, and blinds can be applied to windows using the Window Specification dialog.

# To add shutters to a window's exterior using the Window Specification dialog

- 1. Using the **Select Objects** tool, click on a window to select it, then click on the **Open Object** edit button.
- 2. On the **S**HUTTERS panel of the **Window Specification** dialog that displays:

| │ Window Specificatio                                                                                                    | n                                                |                                                                            | ×                                                                                                    |
|----------------------------------------------------------------------------------------------------|--------------------------------------------------|----------------------------------------------------------------------------|----------------------------------------------------------------------------------------------------|
| Window Specification<br>General<br>Options<br>Casing<br>Lintel<br>Sill<br>Sash<br>Frame<br>Lites<br>Shape<br>Arch<br>Treatments<br>Shutters<br>Opening Indicators<br>Rough Opening<br>Framing<br>Energy Values<br>Layer<br>Materials<br>Label<br>Components<br>Object Information<br>Schedule | Shutters Type: Us Size Do Pa Loi Loi Sides Sides | Reverse Direction<br>No Arch<br>Show Closed<br>Automatic<br>Left Side Only | Image: state in the state in the |
| Number Style                                                                                                    |                                                  |                                                                            | OK Cancel Help                                                                                                    |

 Use the **Type** drop-down to choose the type of shutter you would like to apply, or click the **Library** button to choose a shutter option from the library. Some basic shutter options can be located by navigating to Chief Architect Core Catalogs> Architectural> Millwork> Exterior Shutters.

> Additional shutters can be found in the <u>Exterior Shutters</u> (https://www.chiefarchitect.com/3d-library/index.php? <u>r=site/detail/912</u>) bonus catalog. To learn more about additional catalogs, please refer to the "Obtaining Library Content" resource located in the <u>Related Articles</u> section.

• Once a shutter type has been selected, adjust the **Size** and **Position** to your

liking.

- If the type is set to Louvered, the **Louver Size** can be defined.
- Select the checkbox for **Show Closed** if the shutters should appear closed in a 3D view.
- Specify which **Sides** of the selected window receive shutters.
- 3. Once all desired changes have been made, click **OK** to close the dialog.

Shutters added to a window using the Specification dialog will display in both camera and floor plan views. They will also be placed onto a stand-alone layer titled "Shutters".

In X13 and prior program versions, shutters added to a window using the Specification dialog will only display in camera views. They are also placed onto the same layer as the window.

#### To add curtains or blinds to a window's interior

- 1. Using the **Select Objects** k tool, click on a window to select it, then click on the **Open Object** edit button.
- 2. On the **TREATMENTS** panel of the **Window Specification** dialog that displays:

| Window Specification             |                                |  |  |  |
|----------------------------------|--------------------------------|--|--|--|
| General                          | Curtains                       |  |  |  |
| Options                          | Style: Use Default V Library   |  |  |  |
| Casing                           | Height Off Floor: 18"          |  |  |  |
| Lintel<br>Sill                   |                                |  |  |  |
| Sash                             | Height Above Casing: 2"        |  |  |  |
| Frame                            | Blinds                         |  |  |  |
| Lites                            | Style: Use Default V Library   |  |  |  |
| Shape                            | Style. USE Default • Library   |  |  |  |
| Arch<br>Treatments               | Exterior Millwork Above Casing |  |  |  |
| Shutters                         | Style: Use Default V Library   |  |  |  |
| Opening Indicators               | Height: 12"                    |  |  |  |
| Rough Opening                    |                                |  |  |  |
| Framing<br>Energy Values         | Width: 38"                     |  |  |  |
| Layer                            | Exterior Millwork Below Casing |  |  |  |
| Materials                        | Style: Use Default V Library   |  |  |  |
| Label                            |                                |  |  |  |
| Components<br>Object Information | * Height: 12" 🖖                |  |  |  |
| Schedule                         | Extend: 0"                     |  |  |  |
|                                  |                                |  |  |  |

- Click the Library button under the Curtains section to choose a curtain style from the library. A variety of curtain styles can be located by navigating to Chief Architect Core Catalogs> Interiors> Window Treatments> Curtains.
- Click the Library button under the Blinds section to choose a blind style from the library as well, if desired. A variety of blinds can be located by navigating to Chief Architect Core Catalogs> Interiors> Window Treatments> Blinds and Shades.
- If a curtain style has been chosen, specify a **Height Off Floor** and **Height Above Casing** value.
- 3. Once all desired changes have been made, click **OK** to close the dialog.

Treatments added to a window using the Specification dialog will only display in camera views. They will also be placed onto a stand-alone layer titled "Windows, Curtains & Blinds".

In X14 and prior program versions, treatments added to a window using the Specification dialog are placed onto the same layer as the window.

### MORE INFORMATION

- The TREATMENTS panel is not available in the **Wall Niche** and **Window Symbol Specification** dialogs.
- Exterior millwork can be added to windows on the **TREATMENTS** panel of the **Window Specification** dialog. Some common objects that fall into this category include corbels, keystones, pilasters, and trim blocks.
- Shutters, curtains, and blinds can be searched and selected from the Library Browser, then placed into a plan as stand-alone objects. When taking this approach, be aware that the stand-alone objects are not part of the window in any capacity, and must be sized and positioned separately.

Related Articles

Creating Custom Muntins (/support/article/KB-00930/creating-custom-muntins.html)
 Creating Shaped Windows (/support/article/KB-00036/creating-shaped-windows.html)
 Obtaining Library Content (/support/article/KB-00090/obtaining-library-content.html)

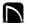

(https://chieftalk.chiefarchitect.com/)

(blog/)

(https://www.facebook.com/ChiefArchitect)

(https://www.facebook.com/user/ChiefArchitectInc)

(https://www.youtube.com/user/ChiefArchitectInc)

(https://www.instagram.com/chiefarchitect/)

(https://www.houzz.com/pro/chiefarchitect/)

### (https://www.pinterest.com/chiefarchitect/)

<u>208-292-3400 (tel:+1-208-292-3400)</u> © 200

© 2000–2023 Chief Architect, Inc.

Terms of Use (/company/terms.html)

Privacy Policy (/company/privacy.html)